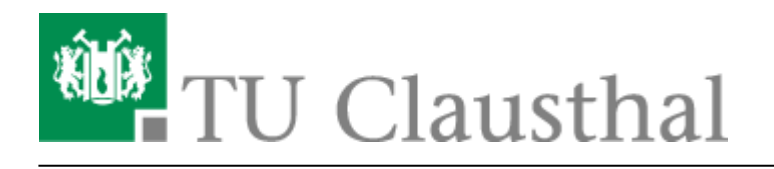

## **ics-Kalender in Microsoft Outlook 2003 importieren**

Das Importieren von .ics-Kalendern funktioniert in Microsoft Outlook 2003 leider nicht von Haus aus. Man kann sich aber eine Erweiterung installieren über die ein Import von .ics-Kalendern dann doch möglich ist.

Bitte gehen Sie anhand der folgenden Anleitung vor:

## **Installation der Outlook-Erweiterung "RemoteCalendar"**

- 1. Überprüfen Sie zunächst ob Sie .Net Framework 2.0 auf Ihrem Rechner installiert haben. Sofern dies nicht der Fall ist laden Sie es sich bitte von der Microsoft-Webseite herunter und installieren es dann auf Ihrem Rechner: [http://www.microsoft.com/downloads/details.aspx?displaylang=de&FamilyID=0856eacb-4362-4](http://www.microsoft.com/downloads/details.aspx?displaylang=de&FamilyID=0856eacb-4362-4b0d-8edd-aab15c5e04f5) [b0d-8edd-aab15c5e04f5](http://www.microsoft.com/downloads/details.aspx?displaylang=de&FamilyID=0856eacb-4362-4b0d-8edd-aab15c5e04f5)
- 2. Laden Sie sich die aktuellste Version der kostenlosen Outlook-Erweiterung RemoteCalendar herunter: [http://sourceforge.net/project/showfiles.php?group\\_id=144247](http://sourceforge.net/project/showfiles.php?group_id=144247)
- 3. Entpacken Sie das Installationspaket von RemoteCalendar.
- 4. Wechseln Sie in den Unterordner Prerequisites und führen Sie die Dateien O2003PIA.exe und vstor.exe mit einem Doppelklick aus.
- 5. Doppelklicken Sie anschließend auf die Datei setup.exe im Hauptverzeichnis der entpackten Dateien um den RemoteCalendar zu installieren.
- 6. Starten Sie nach Abschluss der Installation Outlook und wählen Sie dann die Zeitzone aus, in der Sie sich befinden.
- 7. In Ihrem Outlook finden Sie jetzt eine neue Symbolleiste vor, über die Sie nun Kalender abonnieren können.

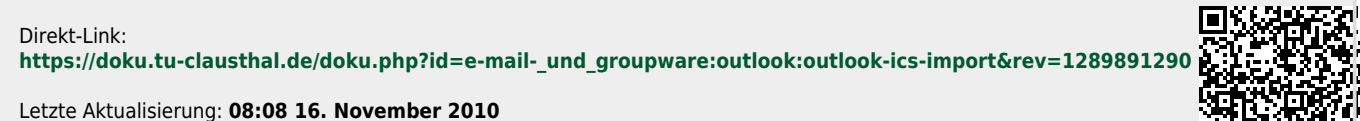